## Entering Promotion Criteria (2017)

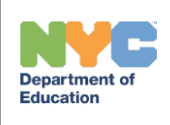

THE SESIS TEAM|Ensuring all students have access. Together we can!

1

## **How do I enter promotion criteria on the Summary Page of the IEP in SESIS?**

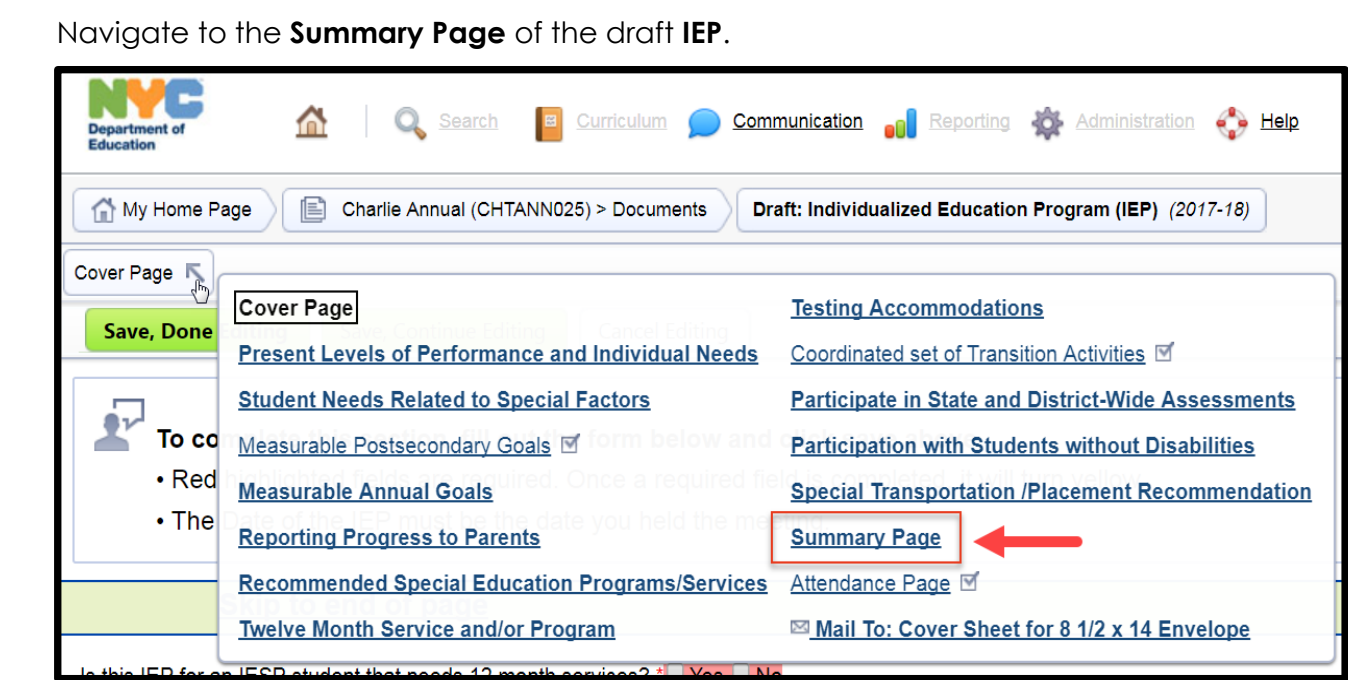

- If a student is to be held to **Standard Promotion Criteria**, select **Standard** for *both Current Year and Next Year*.
- If a student is to be held to **Modified Promotion Criteria**, select **Modified** for *Current Year*.

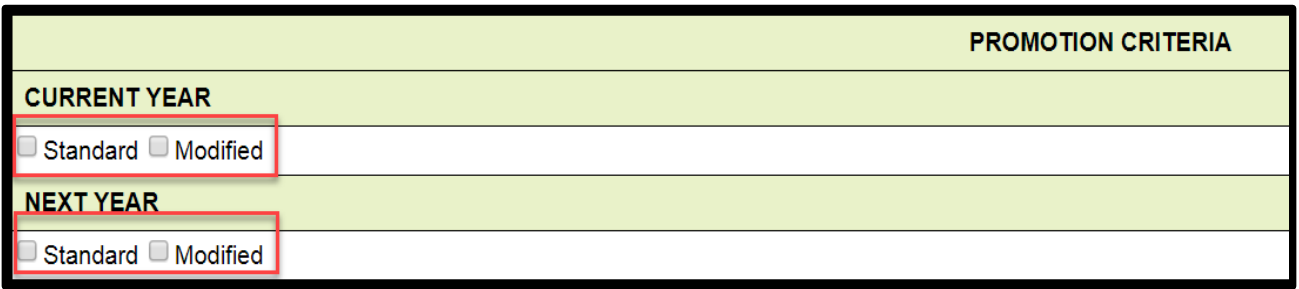

If selecting Modified Promotion Criteria, continue with the following steps…

## **Entering Promotion Criteria** (2017)

THE SESIS TEAM|Ensuring all students have access. Together we can!

2

3

 After selecting **Modified**, a dropdown menu will populate. Use the dropdown to select **Multiple Criteria NOT** Multiple Criteria and Modification of Achievement of Performance Standards.

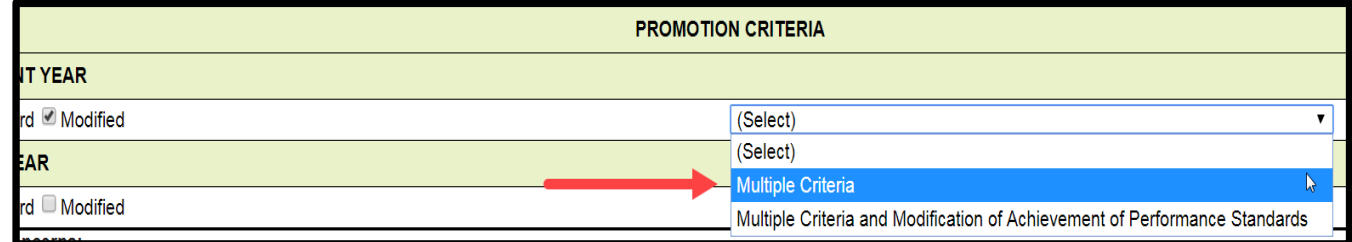

 A text box will appear. Here, a **statement of the rationale** for modified promotion criteria must be entered. Additionally, a statement that promotion

 is **based on meeting the appropriately rigorous skill-based literacy and math annual goals** must be written in this box.

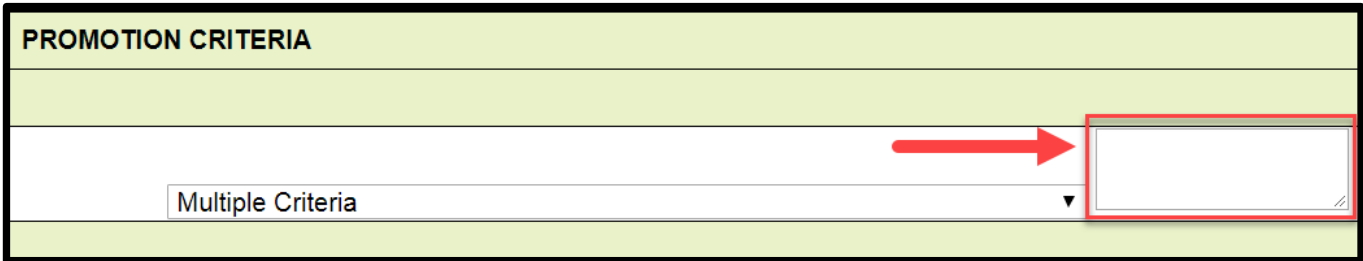

*REMEMBER: Evidence for Promotion Criteria must be found in the PLOP, Annual Goals, Recommended Programs and Services, including Supplementary Aids and Services, and Participation in State Assessments sections of the IEP:*

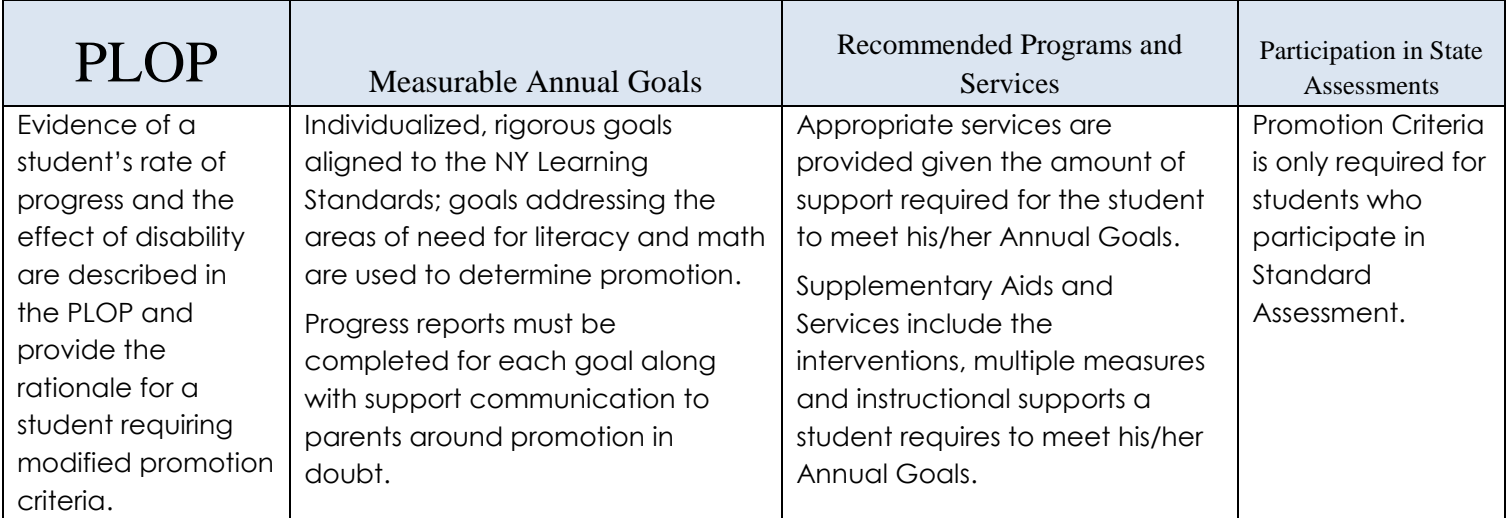